# Табл **диаграммы в Microsoft Word**

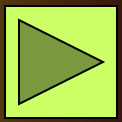

**Оглавление:**

- Создание таблицы;
- Добавление границ к таблице;
- Добавление заливки к таблице;
	- Удаление ячеек и таблиц;
- Диаграмма;
- Типы диаграмм;
- Создание диаграмм;
- Форматирование диаграмм;
- Удаление диаграмм.

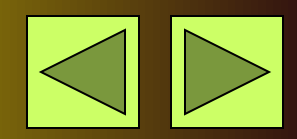

## **Создание таблицы**

### **1 Способ:**

### **Щелчок по кнопке Вставить таблицу на панели Стандартная раскроет панель выбора размерности таблицы.**

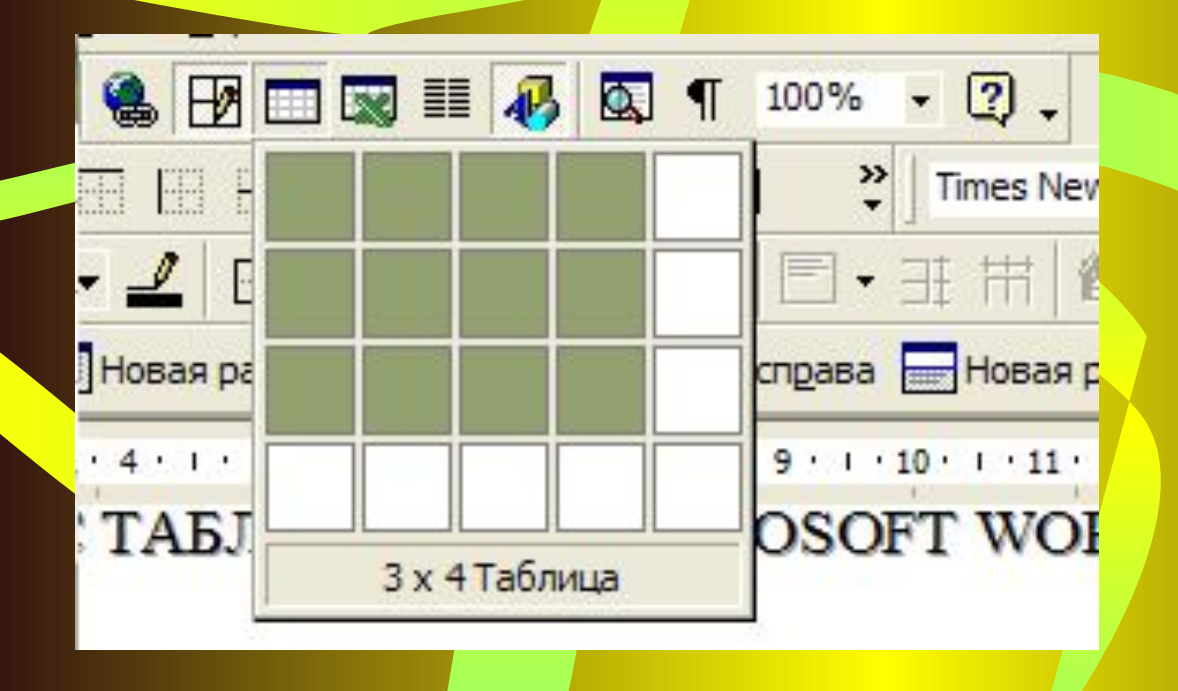

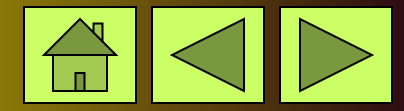

#### **2 Способ:**

#### **Диалоговое окно Вставка таблицы открывается с помощью команды Таблица →** Добавить **→** Таблица**.**

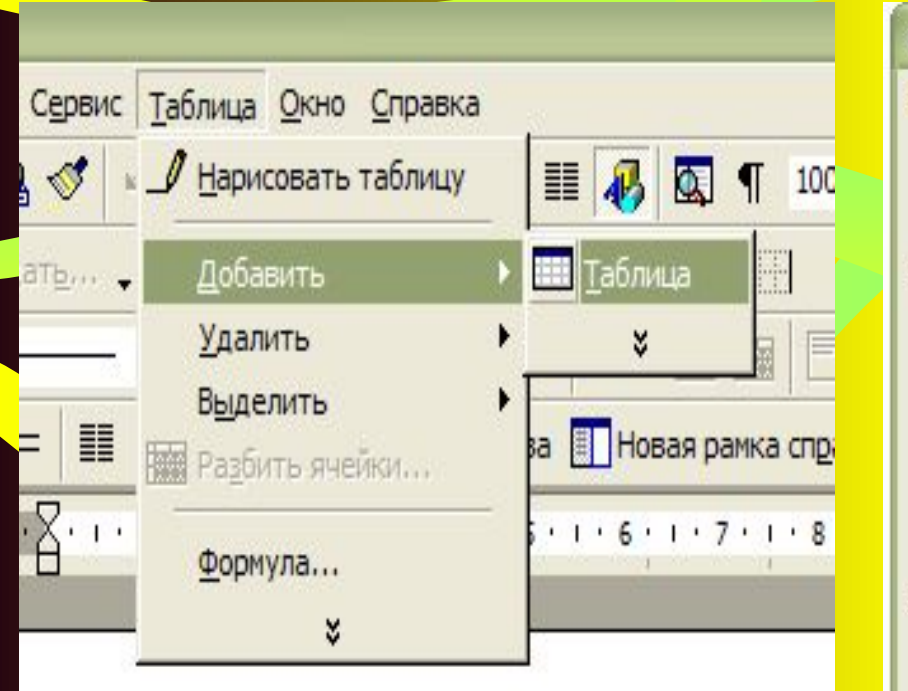

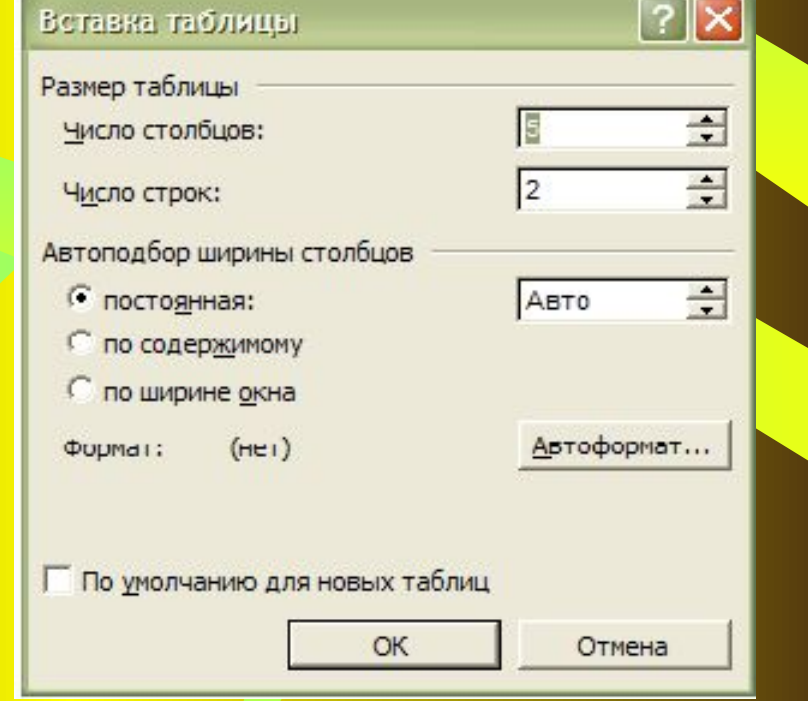

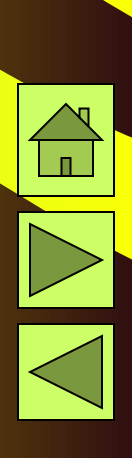

### **Добавление границ к таблице**

#### **1. Щелкните по таблице;**

**2. Команда Границы и заливка в меню Формат, затем вкладка – Граница (здесь задайте параметры: Тип, Цвет и Ширина линии);**

**3. Если отдельные стороны имеют границы, выберите команду Другая в группе Тип. В окне Образец щелкните нужные стороны схемы.** 

**Добавление заливки к таблице**

**1. Щелкните ее в любом месте. Для**  заливки определенных ячеек, **выделите нужные;**

 **2. Выберите команду Границы и заливка в меню Формат, а затем – вкладка Заливка;**

 **3. Выберите нужные параметры и в списке Применить к выберите часть**  документа, к которой следует **применить заливку.**

#### **Удаление ячеек и таблиц**

**Удалить ячейки:** 1. Выделить ячейки или строки или столбцы, которые надо удалить; 2. Нажать на клавиатуре **Delete**.

**Удалить таблицу:** 1. Поместить курсор в любую ячейку таблицы; 2. Команда Таблица → Удалить Таблица.

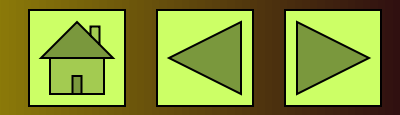

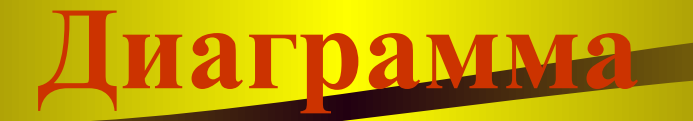

**Диаграмма – самостоятельный объект электронной таблицы, который характеризуется рядом параметров, их задают при создании диаграммы.**

#### **Основные параметры:**

 Тип диаграммы; Заголовок диаграммы; Рамка; Координатная сетка.

#### **Дополнительные параметры:**

Направление расположения ряда (по горизонтали или по вертикали);

 Легенда; Надписи на осях и другие.

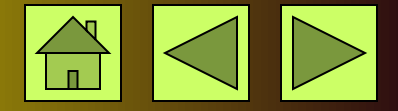

### **Типы диаграмм**

•Линейчатая (представляет собой привычный график);

•Поверхностная (представляет собой группу многослойных разноцветных поверхностей);

•Круговая диаграмма (используется ля

указанного ряда;

интерпретации одного ряда значений);

•Столбчатая (гистограмма), у нее высота каждого столбца автоматически задается пропорциональной значению соответствующей указанной ячейки

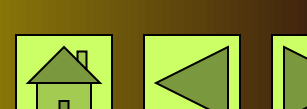

•Смешанная (используется для отображения нескольких рядов данных разными типами диаграмм).

## **Создание Диаграмм**

**•Выделить объект, содержащий данные для ее построения; •Нажать кнопку Тип Диаграммы на панели инструментов; •Выбрать тип диаграммы из предложенного набора; •Задать основные и дополнительные параметры диаграммы.**

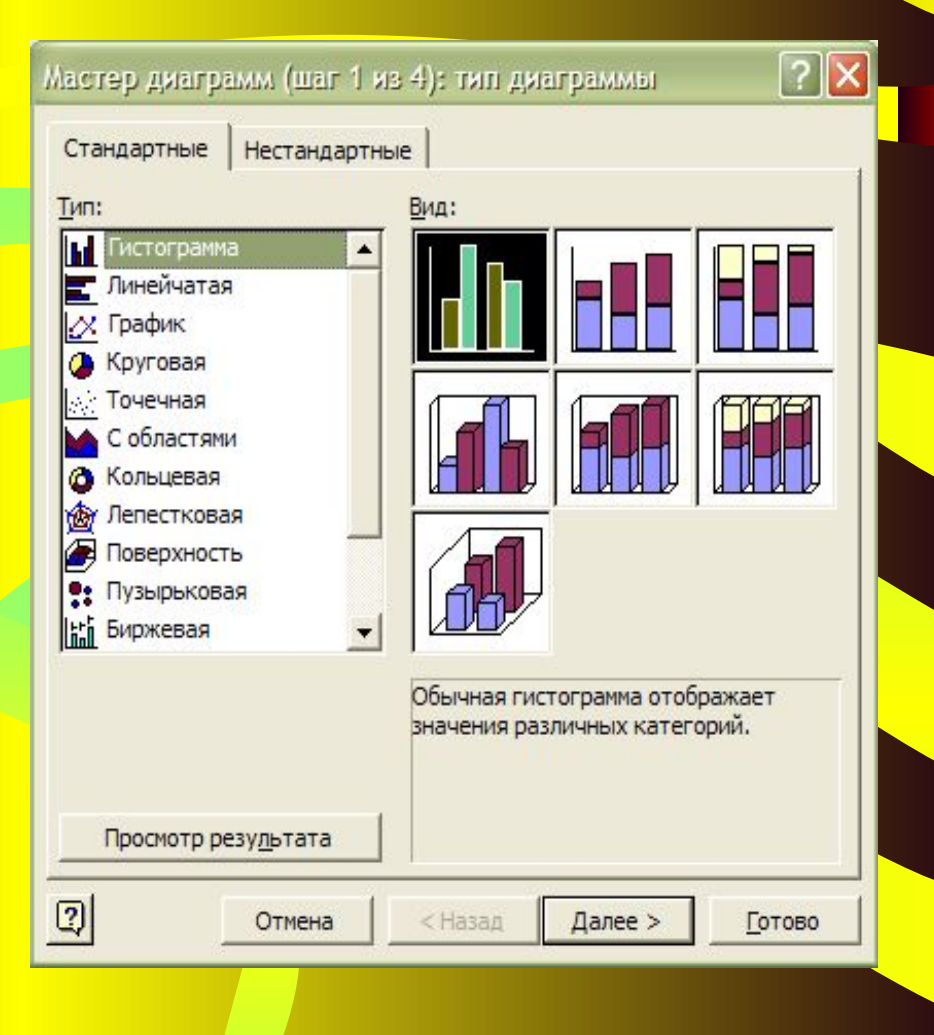

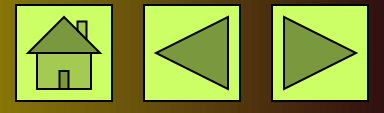

### **Форматирование диаграмм**

**Форматирование диаграмм, с помощью команды меню Формат:**

- •Изменить тип диаграммы;
- •Изменить шрифты;
- •Установить нужную тонировку и цвет; • Задать или убрать масштаб и формат вертикальной и горизонтальной осей; •Добавить или убрать рамку.

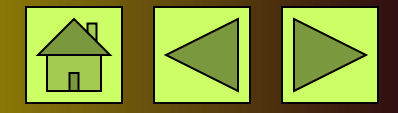

### Удаление Диаграмм

- В меню Окно переключиться в окно диаграммы;
- В меню Правка выбрать команду Ряды;
- В диалоговом окне выбрать нужный ряд, соответствующий удаляемой диаграмме; • Нажать Delete; • Кнопка OK.

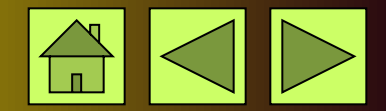